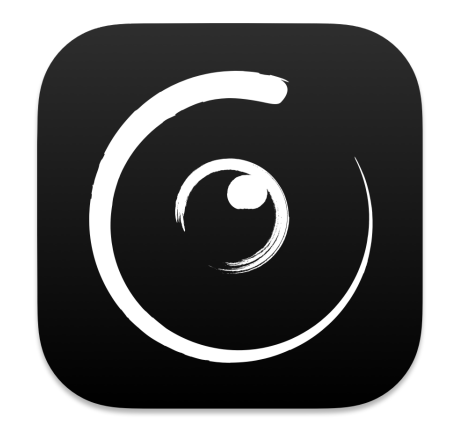

# Peakto Guida di avvio rapido

Version 1.8

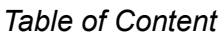

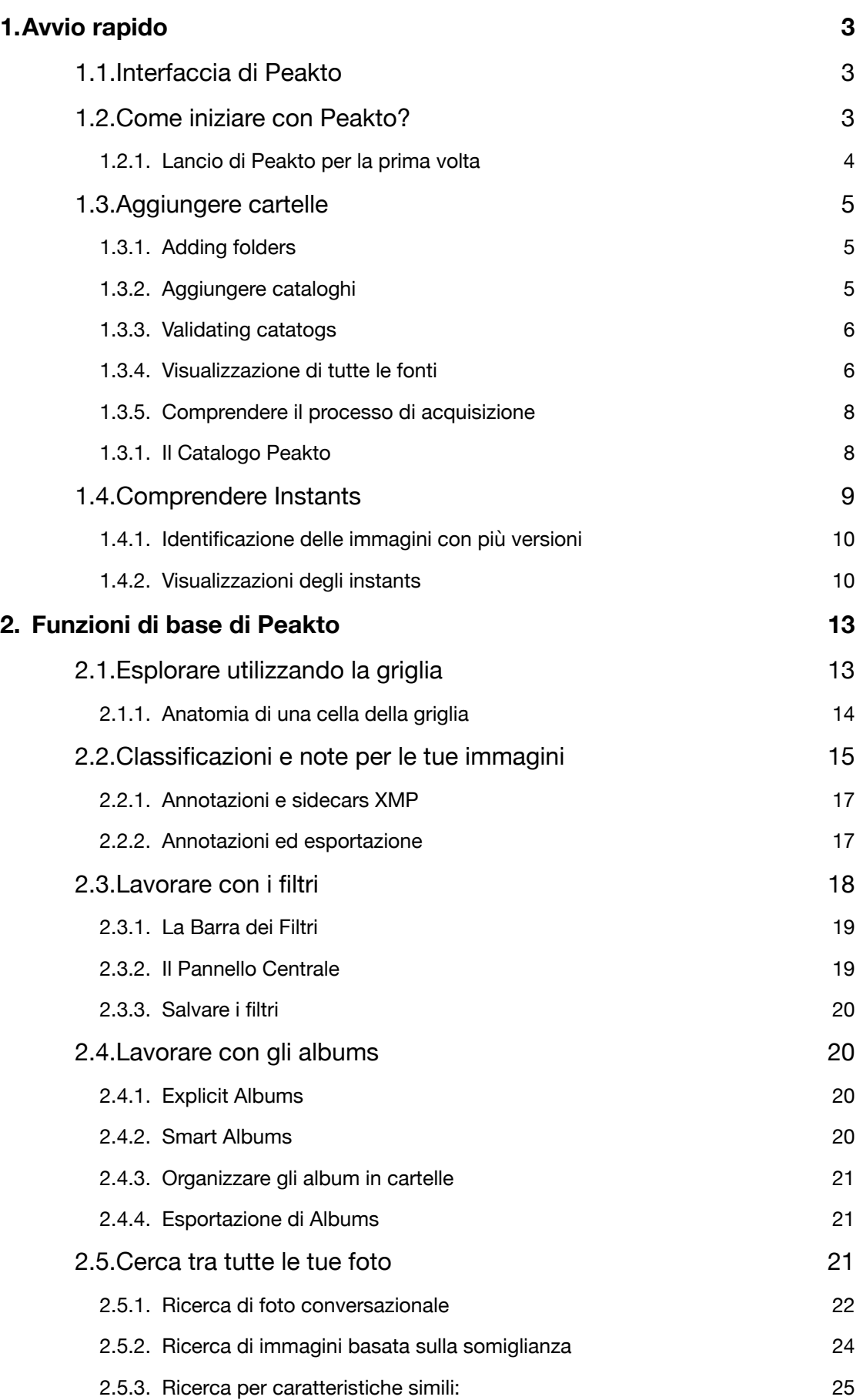

![](_page_2_Picture_121.jpeg)

# <span id="page-2-0"></span>1. Avvio rapido

Questa breve presentazione ti darà una panoramica di tutte le funzionalità di Peakto, senza andare nei dettaglio, in modo da poter iniziare rapidamente a goderti le tue foto.

Peakto è un meta-catalogatore che raccoglie in un'unica interfaccia tutte le foto di un fotografo, grazie alla sua compatibilità con molti software di fotoritocco (Apple Photos, Lightroom Classic, Luminar AI/Neo, Capture One, Aperture, iView Media), con cartelle e file di foto, e con gli account Instagram.

Peakto è progettato per essere la torre di controllo che restituisce il quadro generale ai fotografi sulle loro foto e fornisce strumenti per gestire, analizzare, ordinare automaticamente e creare album oltre i limiti dell'app.

### <span id="page-2-1"></span>1.1.Interfaccia di Peakto

### <span id="page-2-2"></span>1.2.Come iniziare con Peakto?

Peakto è l'hub digitale per tutte le tue immagini.

È stato progettato per diventare il luogo in cui accedi a tutti i tuoi cataloghi di foto e collezioni di immagini. Supporta le seguenti app di catalogazione (Apple Photos, Lightroom Classic, Luminar 4, Luminar AI, Luminar NEO, Aperture, Capture One, iViewMedia, Instagram e altre).

Peakto ti permetterà di :

![](_page_3_Picture_0.jpeg)

- i. Esplorare le tue foto in un'unica interfaccia
- ii. Cercare tra tutte le tue foto
- iii. Categorizzare automaticamente le tue foto grazie all'IA
- iv. Annotare e gestire le tue foto
- v. Modificare le tue foto e raggruppare le diverse versioni
- vi. Creare album da più fonti ed esportali

Per iniziare a utilizzare Peakto, collega le tue foto seguendo i consigli su come aggiungere fonti fotografiche nelle sezioni successive.

#### <span id="page-3-0"></span>1.2.1. Lancio di Peakto per la prima volta

Quando avvii Peakto per la prima volta, sarai accolto da una schermata di benvenuto che evidenzia le funzionalità chiave del software. Puoi sempre tornare a quella schermata usando Help ➜ Welcome… dal menu Help.

Peakto rileverà anche quali sono le app che hai installato sul tuo Mac e proporrà di attivare alcune integrazioni specifiche. Puoi bypassare questo passaggio e configurare queste integrazioni in un secondo momento dalla finestra di dialogo Impostazioni. Se sei pronto per configurare queste integrazioni, segui semplicemente le istruzioni sullo schermo. Questo è discusso in modo più dettagliato in 1.3 Aggiungere cartelle.

### <span id="page-4-0"></span>1.3.Aggiungere cartelle

Basta trascinare qualsiasi cartella dal Finder nell'interfaccia utente Peakto o, in alternativa, scegliere File ➜ Attach Folders… dal menu File. Puoi anche usare il pulsante "+" nella parte inferiore dell'interfaccia per rivelare il menu relativo e scegliere "Attach Folders…".

### <span id="page-4-1"></span>1.3.1. Adding folders

Simply drag any folder from the Finder to the Peakto user interface or alternatively, choose *File* ➜ *Attach Folders…* from the **File** Menu. You can also use the global "+" button at the bottom of the interface to reveal the Add menu and choose *"Attach Folders…".*

![](_page_4_Picture_4.jpeg)

*La finestra che appare usando"+".*

#### 1.3.2. Aggiungere cataloghi

<span id="page-4-2"></span>Se conosci la posizione dei tuoi cataloghi, puoi semplicemente trascinare il file del catalogo nell'interfaccia utente Peakto. Funziona per:

- Librerie di Apple Photos
- Files di catalogo Lightroom .lrcat
- Files di catalogo Capture One Pro .cocatalog
- Files di sessione Capture One Pro .cosessiondb
- Files di catalogo Luminar
- Files di catalogo iView Media Pro .ivc
- $Etc...$

![](_page_4_Picture_15.jpeg)

![](_page_4_Picture_16.jpeg)

![](_page_4_Picture_17.jpeg)

![](_page_4_Picture_18.jpeg)

![](_page_4_Picture_19.jpeg)

![](_page_4_Picture_20.jpeg)

.photoslibrary

.lrcat

.luminarneo **Juminarai Juminar** 

.cocatalog .cosessiondb

![](_page_4_Picture_26.jpeg)

![](_page_4_Picture_27.jpeg)

In alternativa puoi scegliere File ➜ Attach Catalogs… dal menu File o utilizzare il pulsante "+" nella parte inferiore dell'interfaccia per rivelare il menu Add e scegliere la voce "Attach Catalogs…". Entrambe le azioni riveleranno il browser del catalogo che eseguirà la scansione di tutte le unità collegate alla ricerca di cataloghi.

![](_page_5_Figure_1.jpeg)

*Il browser del catalogo*

Dal **Browser del Catalogo** puoi selezionare qualsiasi catalogo rilevato dall'elenco a sinistra e allegarlo a Peakto

### <span id="page-5-0"></span>1.3.3. Validating catatogs

Prima di allegare un catalogo, Peakto eseguirà alcuni test sul contenuto per rilevare possibili problemi come volumi di immagine mancanti, incompatibilità della versione del catalogo. Tutti i problemi vengono visualizzati nella finestra di Checklist. Dovresti prenderti un momento per leggere i problemi rilevati e decidere se va bene procedere o se dovresti eseguire prima alcune ottimizzazioni ai cataloghi. Peakto cerca di suggerire alcune possibili soluzioni.

*La finestra dei Checklist*

### <span id="page-5-1"></span>1.3.4. Visualizzazione di tutte le fonti

Una volta acquisite, tutte le fonti appaiono nella barra laterale e sono raggruppate per tipo. Accanto al nome della fonte, Peakto visualizzerà alcune icone di stato (vedi sotto) che indicano:

- Se la sorgente (cartella o catalogo) è online / offline
- Se la sorgente (cartella o catalogo) richiede una sincronizzazione
- Se la sorgente (cartella o catalogo) è aperta

![](_page_6_Picture_0.jpeg)

È possibile accedere a molti comandi dal menu contestuale della sorgente (cartella o catalogo)

![](_page_6_Picture_2.jpeg)

*Le fonti nella barra laterale (a sinistra). Il menu contestuale (a destra) che dà accesso a molte possibili azioni sul file sorgente.*

<span id="page-7-0"></span>1.3.5. Comprendere il processo di acquisizione

Quando una fonte di immagini (cartelle o cataloghi) viene ingerita in Peakto, questo quanto accade :

- La Sorgente viene completamente letta, vengono acquisiti i metadati di tutte le immagini.

Ciò include i metadati nei file immagine o i metadati presenti nei sidecar (XMP,...)

<span id="page-7-3"></span>La struttura organizzativa della sorgente è completamente letta. Questo include la gerarchia delle cartelle per le cartelle acquisite e la struttura completa del catalogo (album<sup>[1](#page-7-2)</sup>, cartelle, progetti, ...) per i cataloghi.

- Alcune miniature sono costruite per ogni versione presente nei cataloghi o nelle cartelle..

- Gli instants (vedi dopo) sono risolti.

Una volta che le attività di acquisizione sono finite, la fonte può essere visualizzata, cercata, filtrata, ecc...,

Tuttavia, viene generata un altra attività di lunga durata che analizzerà tutte le immagini ed eseguirà alcuni rilevamenti basati su AI, al fine di costruire tutte le parole chiave, i punteggi utilizzati da Panorama. Questa attività di lunga durata può essere annullata e ripresa in qualsiasi momento in seguito..

#### 1.3.1. Il Catalogo Peakto

<span id="page-7-1"></span>Peakto costruisce il proprio catalogo con i dati acquisiti. I principi di progettazione alla base del catalogo Peakto sono i seguenti:

- Non vengono create copie delle immagini master: quando viene letto un catalogo no viene copiata nessuna delle immagini .

Viene minimizzata la quantità di spazio su disco utilizzato: le miniature che vengono create sono piccole e ci si affida alla possibilità di accedere alle anteprime ad alta risoluzione all'interno dei cataloghi o delle cartelle sottostanti on demand.

Permette di lavorare con i dati offline: è possibile indicizzare cataloghi o cartelle che si

trovano su unità esterne e scollegare tali unità. Peakto ti permetterà di annotare, organizzare, cercare,... anche se il contenuto è offline.

- Cerca di creare anteprime delle immagini che riflettano in modo più accurato l'aspetto dell'immagine nel catalogo sorgente. Se si acquisisce un catalogo Luminar con modifiche pesanti su tutte le immagini, cerca di accedere alle anteprime che Luminar ha generato per visualizzare le versioni in Peakto. Quando tali anteprime non sono disponibili, viene indicato.

La posizione del catalogo Peakto è per impostazione predefinita la cartella Peakto all'interno della cartella Immagini.

Questa cartella può essere spostata in un'altra posizione e Peakto ti chiederà di indicare la nuova posizione al riavvio.

<span id="page-7-2"></span>Gli Smart album vengono ignorati in quanto Peakto non è in grado di ricreare le regole che sono state utilizzate nel [1](#page-7-3) catalogo originale, a causa delle diverse capacità di quelle app

![](_page_8_Picture_0.jpeg)

Puoi anche avere più cataloghi in più posizioni se preferisci lavorare in questo modo. Peakto imita il comportamento dell'app Apple Photos quando si tratta di cambiare catalogo:

- È possibile utilizzare il tasto Opzione premuto quando si avvia Peakto per visualizzare una

finestra di dialogo dedicata che consente di scegliere una posizione del catalogo o scegliere una posizione esistente

- Puoi accedere alla posizione corrente nella schermata delle preferenze e modificarla da lì.

### <span id="page-8-2"></span><span id="page-8-0"></span>1.4.Comprendere Instants

Molt[e](#page-8-1) app di fotoritocco non distruttive<sup>[2](#page-8-1)</sup> possono gestire più versioni di uno scatto originale. L'idea è quella di consentire all'utente di esplorare molti tipi di regolazioni sulla stessa immagine e creare tutte le varianti necessarie. Queste varianti sono chiamate copie virtuali in Lightroom o DXO PhotoLabs, varianti in Capture One Pro, ecc..

Peakto spinge quel concetto un po' oltre: infatti, poiché Peakto può gestire più fonti sottostanti, può accadere che la stessa immagine originale (master) sia stata modificata in varie app, causando l'esistenza di più versioni in diversi cataloghi. Per riunire tutte queste versioni sotto lo stesso tetto, Peakto usa il concetto di Instant. Instant raggrupperà tutte le versioni oltre i confini dell'app. Questo raggruppamento si basa sulla somiglianza delle immagini e su alcune considerazioni sui metadati.

Il controllo sulla costruzione degli Istants è accessibile nelle preferenze.

<span id="page-8-1"></span><sup>&</sup>lt;sup>[2](#page-8-2)</sup> Alcune app come Luminar o Apple Photos non supportano ancora questo concetto.

![](_page_9_Picture_35.jpeg)

### <span id="page-9-0"></span>1.4.1. Identificazione delle immagini con più versioni

Ogni miniatura nella vista a griglia può visualizzare il numero di versioni nell'Instant sottostante (vedere Anatomia di una cella a griglia). Quando viene visualizzato un numero significa che c'è più di una versione e puoi andare alla vista dei dettagli per visualizzare l'Instant.

### <span id="page-9-1"></span>1.4.2. Visualizzazioni degli instants

Quando si apre la vista dei dettagli per una versione che appartiene a un Instant, Peakto visualizzerà tutte le versioni presenti in quell'Instant a sinistra e a destra di un separatore. Ogni miniatura è contrassegnata con il catalogo di origine.

Versioni in altri cataloghi

![](_page_10_Picture_2.jpeg)

Possono verificarsi diverse situazioni

Se le versioni sono nella selezione corrente, vengono visualizzate a sinistra del separatore, come nell'esempio seguente dove tutte le versioni sono copie virtuali nello stesso catalogo Lightroom.

![](_page_10_Picture_5.jpeg)

Se le versioni sono in fonti distinte da quella attuale, vengono visualizzate su ciascun lato del separatore, come nell'esempio qui sotto dove le versioni sono in Lightroom o in Apple Photos.

![](_page_11_Picture_0.jpeg)

Se non sono disponibili versioni al di fuori della versione attualmente visualizzata, viene visualizzato quanto segue.

![](_page_11_Picture_2.jpeg)

# <span id="page-12-0"></span>2. Funzioni di base di Peakto

### <span id="page-12-1"></span>2.1.Esplorare utilizzando la griglia

La vista a griglia è probabilmente la vista più familiare disponibile in Peakto per visualizzare le immagini. Funziona di pari passo con la barra laterale: la selezione della barra laterale guida ciò che viene mostrato nella griglia. Puoi selezionare:

- una specifica sorgente
- uno specifico tipo di sorgente (ad esempio tutti i cataloghi Capture One)
- più fonti contemporaneamente, utilizzando il tasto Comando (⌘) per creare più selezioni

- tutte le fonti che utilizzano l'elemento All Sources nella parte superiore della barra laterale - un'area di lavoro di modifica specifica (ad esempio Pixelmator Pro) per visualizzare tutte le immagini in quell'area di lavoro

- un album specifico

![](_page_12_Figure_8.jpeg)

La griglia ti consente di passare dalla vista Instants a Versions:

- Nella vista Instant, tutte le versioni di un Instant sono compresse e una singola versione (chiamata poster) viene visualizzata nella Griglia.

- Nella visualizzazione Versions, tutte le versioni vengono visualizzate una accanto all'altra.

### <span id="page-13-0"></span>2.1.1. Anatomia di una cella della griglia

 In addition to displaying an image, each cell of the grid can display additional information using overlays.

![](_page_13_Picture_5.jpeg)

*Cella della griglia*

Il badge Instants Information viene visualizzato quando ci sono più di 1 versione in un istant. Il badge assume la forma nn/mm dove nn è il numero di versione nell'ambito attualmente selezionato, mentre mm è il numero totale di versioni trovate da Peakto. Nell'esempio sopra, 1/2 significa che c'è 1 versione nell'ambito corrente su un totale di 2.

Il tipo di informazioni visualizzate viene controllato utilizzando la voce View ➜ Grid View Options dal menu View o utilizzando il menu contestuale View Options accessibile tramite Control+Click nella griglia.

![](_page_14_Picture_56.jpeg)

*Menu contestuale per controllare le opzioni di visualizzazione*

### 2.2.Classificazioni e note per le tue immagini

<span id="page-14-0"></span>Mentre Peakto ti dà accesso ai metadati e alle classificazioni/note presenti nei cataloghi o nei file sottostanti, puoi anche aggiungere le tue classificazioni/note personalizzate.

Puoi anche classificare/annotare con:

- Bandiere,
- · Tag Colori,
- **Stelle**
- Preferiti.
- · Titolo /Sottotitolo / Copyright /…

![](_page_15_Picture_0.jpeg)

Aggiungi valutazione, bandiera, tag colore e preferito.

Tali informazioni vengono visualizzate una volta selezionata una foto:

- · in Inspector,
- · nella vista di dettaglio, nella parte inferiore di ogni immagine,
- · nella vista Griglia, facendo clic sull'icona modifica.

![](_page_15_Picture_6.jpeg)

Accesso rapido a Valutazione a stelle, Bandiera, Tag colore e Preferito dalla vista Griglia.

The inspector gives additional information about the origin of the annotations. A blue icon indicates that the annotation has been made in Peakto. Click on it to reveal the annotated version from the original editing app.

#### <span id="page-16-0"></span>2.2.1. Annotazioni e sidecars XMP

Peakto può sfruttare i sidecar XMP per scambiare annotazioni con altri strumenti che supportano XMP (Adobe Bridge, DXO Photolab,...). Questo è attualmente limitato alle sorgenti che sono "Cartelle controllate". Per attivare questa opzione, apri il pannello Peakto Preferences e seleziona la scheda Sync.

![](_page_16_Picture_3.jpeg)

Per attivare il roundtrip XMP per le cartelle controllate, è sufficiente selezionare "Automatico" per l'opzione Roundtrip XML. Quando selezionato, significa che un sidecar XMP verrà creato o aggiornato ogni volta che viene aggiornata la versione master corrispondente. Nel caso dei file JPEG, un'opzione aggiuntiva consente di controllare se le annotazioni devono essere scritte nei file. Questo è utile in quanto alcuni strumenti non si basano su sidecar XMP per i file non-RAW, ma leggono i metadati dalle immagini stesse..

L'attivazione del roundtrip tramite XMP ti consente di utilizzare Peakto per aggiungere annotazioni ai file e vedere quelle annotazioni propagate ad altri strumenti che sfruttano i dati XMP.

#### <span id="page-16-1"></span>2.2.2. Annotazioni ed esportazione

Quando si esportano versioni annotate da Peakto, i valori annotati possono essere aggiunti alle immagini esportate tramite un'opzione disponibile nel pannello di esportazione. Scegli l'opzione appropriata dal menu a discesa Write Metadata in File. Tutti i metadati e Exif e IPTC (senza GPS) scrivono entrambi annotazioni personalizzate sul file.

![](_page_17_Picture_29.jpeg)

### <span id="page-17-0"></span>2.3.Lavorare con i filtri

I filtri sono un ottimo modo per trovare le immagini limitando l'ambito attraverso alcuni criteri. Peakto supporta 2 modi di filtrare nell'interfaccia utente:

- Tramite la barra dei filtri sotto la barra degli strumenti. Questa barra può essere mostrata o nascosta utilizzando l'icona Filtro accanto al campo di ricerca..

- Tramite il pannello centrale per creare potenti filtri basati su date, parole chiave, volti e struttura

#### <span id="page-18-0"></span>2.3.1. La Barra dei Filtri

La barra dei filtri ti dà accesso ai filtri più comuni e ti consente di ordinare la vista in base a una varietà di proprietà dell'immagine.

![](_page_18_Picture_2.jpeg)

#### <span id="page-18-1"></span>2.3.2. Il Pannello Centrale

Il pannello centrale contiene una varietà di criteri di filtro e viene mostrato/nascosto facendo clic su una delle 4 categorie, che sono:

![](_page_18_Figure_5.jpeg)

- **Struttura:** questo pannello contiene tutti gli elementi strutturali che vengono letti dai cataloghi sottostanti come raccolte, cartelle, progetti. Nel caso delle cartelle del File System, il pannello della struttura mostra le sottocartelle della piega superiore guardata.
- **Date:** tutte le date delle immagini, organizzate per anno/mese e giorno.
- **Parole chiave**: tutte le parole chiave del catalogo sottostante, comprese le relazioni gerarchiche
- **- Volti:** tutti i volti del catalogo sottostante.

#### <span id="page-19-0"></span>2.3.3. Salvare i filtri

I filtri non possono essere salvati come tali, ma è possibile creare Smart Album in base a una combinazione di tali filtri.

### <span id="page-19-1"></span>2.4.Lavorare con gli albums

Puoi raggruppare le foto in collezioni chiamate album. Se hai familiarità con app come Apple Photos / Lightroom / CaptureOne... allora gli album sembreranno molto naturali in Peakto.

Gli album posono essere di due tipi:

Explicit albums in cui si aggiungono manualmente immagini tramite drag and drop

Smart albums Che sono definiti tramite un insieme di regole e aggiornano il loro contenuto in modo dinamico

Gli album appaiono nella parte inferiore della barra laterale e vengono creati da File → New Album… / File ➜ New Smart Album… azioni del menu dal menu File o utilizzando il pulsante "+" nella parte inferiore della barra laterale.

Tutti gli album possono contenere foto da tutti i tipi di sorgenti.

#### <span id="page-19-2"></span>2.4.1. Explicit Albums

Explicit albums, Una volta creati, vengono popolati tramite trascinamento dei contenuti.

#### <span id="page-19-3"></span>2.4.2. Smart Albums

Gli Smart Albums vengono creati combinando criteri su un attributo di immagini che esistono all'interno del catalogo:

- EXIF metadata
- IPTC metadata e annotazioni/catalogazioni
- Parole chiave e categorie di immagini generate da Panorama
- Punteggi generati da Al
- Propietà file e percorso

Le regole possono essere arbitrariamente complesse e mescolate con operatori logici AND e OR.

### <span id="page-20-0"></span>2.4.3. Organizzare gli album in cartelle

Gli album possono essere comodamente organizzati in gerarchie usando le cartelle.

![](_page_20_Picture_3.jpeg)

### <span id="page-20-1"></span>2.4.4. Esportazione di Albums

Gli album consentono di esportare batch di immagini da più fonti. Ad esempio, puoi raggruppare le foto da Apple Photos, Lightroom e una cartella nello stesso album. Senza modificare l'archiviazione delle tue foto, Peakto può esportare tutte le tue foto, nella migliore risoluzione possibile.

Peakto dettaglia la risoluzione delle immagini esportate. È possibile modificare le dimensioni delle immagini che si desidera esportare. Puoi esportare i file originali nel formato originale o esportare un'anteprima contenente le tue ultime modifiche (JPEG, TIFF, PNG). Puoi esportare i tuoi file con i metadati inclusi (tranne quelli attribuiti in Peakto).

### <span id="page-20-2"></span>2.5.Cerca tra tutte le tue foto

Utilizzando l'intelligenza artificiale, Peakto rivoluziona il modo in cui gestisci e interagisci con le tue foto digitali. Offrendo una ricerca centralizzata che ti permette di sfogliare facilmente e velocemente tutte le tue foto, indipendentemente da dove sono archiviate. L'IA di Peakto può analizzare ogni immagine, capirne il contenuto e classificarla di conseguenza. Che tu abbia una foto di un tramonto, di un compleanno, o di una giornata in spiaggia, Peakto può identificarla e categorizzarla in modo appropriato.

Per spingere i limiti ancora più avanti, Peakto ha introdotto 3 importanti funzionalità che elevano l'esperienza di ricerca di foto a un livello completamente nuovo.

### <span id="page-21-0"></span>2.5.1. Ricerca di foto conversazionale

La ricerca di foto conversazionale è una caratteristica rivoluzionaria nell'ultima versione di Peakto, che trasforma il modo in cui interagisci con la tua collezione di foto. Questa funzionalità innovativa consente agli utenti di trovare facilmente immagini digitando comandi o frasi in linguaggio naturale in qualsiasi lingua.

![](_page_21_Picture_3.jpeg)

![](_page_21_Picture_4.jpeg)

**•Passo 1: Iniziare una Ricerca Conversazionale** 

Fai clic sull'icona del Dialogo di fronte alla barra di Ricerca per avviare una ricerca di foto conversazionale. Inizia digitando una parola chiave o una frase descrittiva che rappresenta l'immagine che desideri trovare. Ad esempio, puoi digitare "tramonto" se stai cercando foto con tema tramonto.

#### **• Passo 2: L'Analisi Intelligente di Peakto**

Peakto sfrutta avanzate capacità di elaborazione del linguaggio per interpretare e analizzare il tuo testo digitato. Comprende la tua richiesta di ricerca e valuta i tuoi contenuti per identificare immagini pertinenti che corrispondono alla tua richiesta. Il sistema comprende accuratamente la tua intenzione e avvia il processo di ricerca di conseguenza. Rileva anche il linguaggio utilizzato.

#### **• Passo 3: Affinare la Ricerca**

La ricerca funziona meglio quando vengono utilizzate più parole per descrivere l'intento. Aggiungere ulteriori dettagli o specifiche aiuterà a restringere ulteriormente i risultati. Questo ti permette di individuare esattamente le immagini che si adattano meglio alle tue esigenze. Puoi regolare il numero di risultati ottenuti scegliendo una tolleranza più ampia o più stretta.

Puoi scrivere in qualsiasi lingua se sei connesso a Internet. Se sei offline, puoi cercare solo in inglese.

#### **• Passo 4: Navigare i Risultati della Ricerca**

Una volta generati i risultati della ricerca, puoi navigare facilmente tra di essi per localizzare l'immagine specifica che stai cercando. Con un'interfaccia user-friendly, Peakto presenta i risultati in modo organizzato, permettendoti di sfogliare la collezione senza interruzioni. Il testo di ricerca che hai utilizzato viene logicamente aggiunto come criterio nel campo di ricerca.

#### **• Passo 5: Aggiungere Visi e Luoghi**

Fai clic sulle icone Persona e Luogo per cercare foto con una specifica persona o luogo già taggati nei tuoi cataloghi. Ad esempio: "@Lisa che mangia gelato a #Barcellona".

Per saperne di più, ecco **alcuni consigli** per sfruttarlo al meglio.

#### **Promemoria: come funziona?**

La ricerca funziona trasformando un testo di interrogazione in un numero specifico chiamato firma e confrontandolo con tutte le firme pre-calcolate delle tue immagini. Quando sono vicine, allora l'immagine è considerata candidata per il risultato dell'interrogazione. La nozione di "vicino" è ambigua poiché dipende dal testo dell'interrogazione, dalla lingua e dal contenuto dell'immagine. È facile ordinare le immagini restituite per distanza da questa interrogazione e mostrare prima le più vicine...ma è difficile trovare quando smettere di visualizzare le immagini.

Questo spiega perché a volte non troverai immediatamente quello che stai cercando.

#### **La tolleranza**

Il pannello di ricerca ha un menu a tendina che ti permette di regolare il livello di tolleranza tra stretto / standard / tollerante. Questo cambia semplicemente il valore della soglia menzionata sopra e mostrerà un numero maggiore o minore di immagini.

#### **Alcuni consigli:**

- **• Usa molte parole:** più precisa è la query, più preciso sarà il risultato.
- **•** Non esitare a **impostare una soglia più bassa** utilizzando l'impostazione 'Tollerante', anche se significa che otterrai più immagini restituite.
- **•** Fai attenzione al numero di immagini nell'indice... se questo numero è molto diverso dal numero di immagini nel tuo database, potrebbe essere che l'indice non sia

completamente caricato. Considera l'idea di riavviare Peakto per vedere se quel numero cambia.

**• Controlla la lingua rilevata:** Peakto comprende molte lingue, ma convertirà la query in inglese per utilizzare il suo modello di IA. Assicurati che la lingua mostrata nel popup sia davvero la lingua che usi per digitare.

In ogni caso, inviaci un feedback se incontri problemi.

#### <span id="page-23-0"></span>2.5.2. Ricerca di immagini basata sulla somiglianza

Peakto offre una potente funzione di Ricerca di Immagini basata sulla Somiglianza che consente agli utenti di trovare immagini con contenuti simili basandosi su una specifica immagine selezionata come base. La somiglianza viene considerata su molti livelli nell'immagine: soggetto principale, colori, sfondo, condizioni di luce, ecc... Peakto restituirà per prime le immagini identiche o quasi identiche, e successivamente le immagini simili.

![](_page_23_Picture_5.jpeg)

#### **• Passo 1: Seleziona un'Immagine di Base**

Per iniziare, scegli una specifica immagine dalla tua collezione che servirà come base per la ricerca di somiglianze. Questa immagine fungerà da punto di riferimento per trovare altre immagini con attributi simili. Puoi selezionare solo un'immagine.

#### **• Passo 2: Avvio della Ricerca**

Una volta selezionata l'immagine di base, premi "Control+Click" per accedere alla finestra di dialogo, che fornisce l'opzione "Trova Immagini Simili...". Seleziona questa opzione, e apparirà una finestra di ricerca dedicata, che mostra le Immagini Simili trovate da Peakto. Puoi anche accedere comodamente alle immagini simili dal nuovo pannello dei filtri dedicato alle caratteristiche simili.

#### **• Passo 3: Analisi e Corrispondenze**

Gli algoritmi avanzati di Peakto analizzano il contenuto della tua immagine di base scelta per identificare le sue caratteristiche chiave. Queste caratteristiche possono includere schemi di colori, oggetti o persone specifiche presenti, composizione generale o l'atmosfera della foto.

#### **• Passo 4: Risultati della Ricerca**

Peakto analizza intelligentemente la tua collezione di immagini, cercando quelle immagini che condividono tratti simili con la tua immagine di base. La piattaforma corrisponde le caratteristiche identificate e mostra tutte le immagini pertinenti. I risultati della ricerca sono presentati in ordine di somiglianza, con le immagini che corrispondono più da vicino che appaiono in cima alla lista. Per controllare il numero di risultati ottenuti, puoi regolare il livello di tolleranza, selezionando una gamma più ampia o più stretta di somiglianze.

#### <span id="page-24-0"></span>2.5.3. Ricerca per caratteristiche simili:

La funzione "Ricerca per simili" in Peakto ti consente di identificare e raggruppare in modo efficiente immagini con caratteristiche simili dalla tua collezione. Queste caratteristiche possono variare da aspetti tecnici come l'impostazione ISO o il tipo di lente a attributi legati al contenuto, come la fotografia di paesaggio, ritratto o macro.

![](_page_24_Picture_10.jpeg)

#### **•Passo 1: Scegliere un'Immagine di Base**

Per iniziare, devi selezionare un'immagine di base dalla tua collezione. Questa immagine servirà come punto di riferimento per trovare altre immagini con caratteristiche simili.

Nota: se selezioni più di 1 immagine, Peakto elencherà solo le caratteristiche che sono comuni a quelle immagini

![](_page_25_Picture_0.jpeg)

#### **• Passo 2: Utilizzare il Nuovo Pannello dei Filtri**

Peakto dispone di un pannello dei filtri accessibile dalla barra superiore, progettato specificamente per la funzionalità di Ricerca per somiglianza. Clicca sull'icona per visualizzare il pannello. Troverai un elenco completo di varie caratteristiche associate alla tua immagine selezionata. Queste caratteristiche comprendono sia dettagli tecnici, come l'impostazione ISO e il tipo di lente, sia annotazioni (valutazioni, parole chiave....) e classificazioni basate sul contenuto (da Panorama per esempio).

#### **• Passo 3: Esplorare Immagini Simili**

Clicca su qualsiasi caratteristica elencata che ti interessa utilizzare per il confronto. Puoi selezionare una o più caratteristiche che desideri che altre immagini condividano con la tua immagine di base.

#### **• Passo 4: Creare Filtri con il tuo mouse**

Quando clicchi su una caratteristica, essa viene automaticamente aggiunta al campo di ricerca, eliminando la necessità di digitazione o regolazioni manuali. Il software gestisce questo processo per te, semplificando l'esperienza di ricerca.

#### **• Passo 5: Vedere i risultati immediatamente**

Man mano che i filtri vengono aggiunti, Peakto recupererà prontamente tutte le immagini che corrispondono alle caratteristiche selezionate, presentandoti una collezione raffinata di immagini pertinenti.

#### <span id="page-26-0"></span>2.5.4. Ricerca centralizzata grazie ai filtri

Per cercare tra tutte le tue foto, usa una qualsiasi delle viste, seleziona tutte le tue fonti nella barra laterale sinistra, quindi usa la barra di ricerca in alto al centro e digita le tue query. Puoi limitare la tua ricerca a cartelle/cataloghi/album specifici selezionandoli nella barra laterale.

Puoi cercare utilizzando i metadati associati alle tue foto da te, dai tuoi dispositivi (fotocamera, smartphone), dal software che hai usato per modificare la tua immagine o attribuito automaticamente da Peakto.

Cerca per metadata:

- Modello di Fotocamera,
- Obiettivo della Fotocamera,
- Software.
- $\bullet$  EXIF,
- IPTC.

![](_page_26_Figure_13.jpeg)

Tali informazioni appaiono nell'Ispector. È possibile visualizzare alcune di tali informazioni direttamente nella visualizzazione Griglia utilizzando le Opzioni visualizzazione griglia, nel menu Visualizza.

Puoi anche cercare in base alle tue annotazioni: ● Bandiere,

- Colori,
- Stelle,
- Preferiti.

Tali informazioni appaiono una volta selezionata una foto: ● in inspector,

● inella vista di dettaglio, nella parte inferiore di ogni immagine, ● nella vista Griglia, facendo clic sull'icona modifica.

Puoi anche cercare in base alle parole chiave dei cataloghi sottostanti o alle parole chiave generate dall'AI. Grazie al riconoscimento delle immagini, Peakto annota anche le tue foto automaticamente con parole chiave, in base al loro contenuto e stile. Puoi usare le parole chiave assegnate dall'AI per trovare immagini, ad esempio tutte le tue immagini di uccelli digitando "Uccello" nel campo di ricerca.

![](_page_27_Picture_8.jpeg)

L'analisi dei contenuti con Categorie, Stili, Persone e Parole chiave aggiunte automaticamente dall'intelligenza Artificiale vemgono visualizzate nel pannello di sinistra. Possono essere usati per cercare un'immagine.

### <span id="page-27-0"></span>2.6.Visualizza le tue immagini su una mappa

Quando le immagini hanno informazioni GPS, puoi vederle visualizzate su una mappa. Sono disponibili due tipi di mappe:

- nell'ispector, viene inserita una minimappa sulle coordinate dell'immagine attualmente

selezionata, se disponibile

- La barra degli strumenti consente di accedere a una mappa globale in cui vengono visualizzate tutte le immagini dell'ambito corrente

### <span id="page-28-0"></span>2.7.Categorizza automaticamente le tue foto grazie all'AI

Peakto AI analizza automaticamente le tue immagini e le categorizza.

Senza modificare le strutture originali dei tuoi cataloghi, Peakto ti offre una vista ordinata delle tue immagini nella vista panoramica. Puoi anche usare le categorie assegnate dall'AI come query di ricerca.

- 1. By category:
- 2. Architecture,
- 3. Astro-photography
- 4. Wildlife
- 5. Automotive
- 6. Events & Wedding
- 7. Fashion
- 8. Food & Drinks
- 9. Nature
- 10. People
- 11. Portrait
- 12. Screenshots
- 13. Sport
- 14. Street
- 15. Water & Underwater
- Per Stile:
	- Abstract
	- Aerial
	- Close Up
	- Night
- Armonmia e Colori
	- Compound
	- Complementary
	- Triad
	- Simple Split
	- Colors: Brown, Chocolate, Goldenrod, Yellowgreen, Medium Aquamarine…
- Persone
	- Alone
	- In Duo
	- In a Small Group
	- In a Large Group
- Luce
	- Bright
	- Dark Images
	- Highly Saturated
	- UnderSaturated
	- High Contrast
	- Low Contrast

### <span id="page-29-0"></span>2.8.Accesso alla tua applicazione di modifica

Peakto è l'hub centrale per tutte le tue foto. Puoi fare clic con il pulsante destro del mouse su qualsiasi immagine per aprirla nel software di editing che hai usato per modificarla.

Puoi anche aprirlo in un altro software di editing direttamente da Peakto. Una volta modificata, l'anteprima della tua foto viene aggiornata in Peakto. Se hai bisogno di forzare l'aggiornamento puoi fare clic con il pulsante destro del mouse sull'origine e accedere a una re-acquisizione intelligente o a una nuova sincronizzazione.

# <span id="page-29-1"></span>3. Modifica degli spazi di lavoro

Peakto ha il supporto integrato per alcune app di editing di terze parti e consente di richiamare tali app in modo controllato attraverso l'uso di un'area di lavoro di modifica

Le aree di lavoro di modifica rappresentano un tipo specifico di interazione con un'app di modifica. Di solito consistono in :

- un rapido accesso a tutti i file modificati nell'applicazione
- una cartella di lavoro in cui è possibile aggiungere nuovi file

A seconda dell'app, il tipo di interazione o le funzionalità dell'area di lavoro sono diverse.

### <span id="page-29-2"></span>3.1.L'area di lavoro di editing Pixelmator Pro

Peakto include uno spazio di lavoro dedicato per Pixelmator Pro v3 e successivi.

![](_page_29_Picture_11.jpeg)

- Questa area di lavoro ha le seguenti proprietà
- Tutti i file Pixelmator Pro vengono renderizzati al volo, in anteprima ad altissima risoluzione, utilizzando Pixelmator in background. Hai la stessa esperienza che in Pixelmator. Tu puoi fare clic sul file da Peakto per aprirlo in Pixelmator per la modifica dove è possibile accedere a tutti i livelli e le modifiche.
- Tutti i file Pixelmator Pro sono renderizzati al volo, fornendo anteprime ad altissima risoluzione utilizzando Pixelmator in background. Questo ti assicura di avere la stessa esperienza immersiva di Pixelmator stesso. Se desideri modificare un file, fai semplicemente clic su di esso all'interno di Peakto e si aprirà in Pixelmator, garantendoti l'accesso a tutti i tuoi livelli e modifiche.
- La sezione "Ultime modifiche" mostra l'ultimo documento che hai modificato in Pixelmator permettendoti di tornare facilmente e rapidamente a modificarli.
- Quando si aggiunge un nuovo file alla cartella di lavoro di quell'area di lavoro, viene creato un nuovo documento Pixelmator Pro dall'immagine di origine.

#### <span id="page-30-0"></span>3.1.1. Modifica di qualsiasi immagine in Pixelmator Pro

Da Peakto, hai la possibilità di selezionare immagini da vari cataloghi come Capture One, Lightroom e altro ancora. Basta trascinarli e rilasciarli nella cartella di lavoro Pixelmator Pro situata nella barra laterale sinistra. Questa azione creerà un documento Pixelmator Pro utilizzando tali file. Facendo clic sui documenti verranno aperti in Pixelmator Pro, garantendo l'accesso a tutti i livelli e le modifiche. Se il tuo documento originale era un file RAW, apparirà nel livello RAW all'interno del documento Pixelmator Pro.

Una volta completate le modifiche, Peakto rifletterà l'immagine sincronizzata, catturando le modifiche apportate. Inoltre, Peakto indicherà che la tua immagine ora ha versioni diverse: il documento originale in Capture One e quello nuovo in Pixelmator Pro. Peakto può servire come punto di partenza per modificare la tua immagine in Pixelmator tenendo traccia di tutte le modifiche apportate.

Inoltre, hai la possibilità di creare un nuovo documento direttamente in Pixelmator. Trascinando e rilasciando un'immagine da Peakto a Pixelmator Pro, puoi aggiungerla al tuo nuovo documento. È quindi possibile salvare questo nuovo documento direttamente nella cartella di lavoro Peakto, dove apparirà in Peakto. Inoltre, puoi annotare le tue nuove immagini in Peakto e accedere all'analisi AI condotta all'interno di Peakto, inclusi punteggi estetici, analisi dei contenuti e armonie di colore.

### <span id="page-30-1"></span>3.2.L'area di lavoro di modifica DXO PhotoLab

Peakto include uno spazio di lavoro dedicato per DXO PhotoLab v5 e v6. Le modifiche di PhotoLab sono memorizzate in file sidecar dedicati chiamati file "dop" e questi file vengono ora rilevati da Peakto durante la scansione delle cartelle. Le modifiche in tali file o nuovi file vengono interpretate come eventi nelle immagini master sottostanti. Di conseguenza, Peakto ora creerà una versione dedicata per ciascuno di questi sidecar e recupererà l'anteprima generata da DXO per riflettere accuratamente l'aspetto dell'anteprima. Peakto eseguirà anche il rendering accurato delle copie virtuali create all'interno di DXO.

![](_page_31_Picture_0.jpeg)

L'area di lavoro DXO PhotoLab viene fornita con 2 nuove voci di menu quando si seleziona un'immagine in Peakto che consentono di richiamare PhotoLab direttamente da Peakto:

- Modifica in DXO PhotoLab: avvierà PhotoLab sull'immagine master nella sua posizione

originale

- Modifica in una copia nella cartella di lavoro DXO PhotoLab : avvierà PhotoLab su una copia

del file master all'interno della cartella di lavoro.

![](_page_31_Picture_6.jpeg)

Considera il seguente esempio:

- Iniziamo da un'immagine master in una cartella guardata. Peakto lo rende normalmente

![](_page_31_Picture_9.jpeg)

- come un file.
- Lanciare Modifica in DXO ed eseguire alcune modifiche in DXO. La versione renderizzata all'interno di Peakto è ora l'anteprima DXO per quel file.

![](_page_32_Picture_2.jpeg)

Aggiungi una copia virtuale in DXO per la stessa immagine:

Questa area di lavoro ha le seguenti proprietà:

Il nodo All Version fa riferimento a tutti i file dop DXO e alle versioni associate, completamente renderizzati

- Il nodo Last Edits fa riferimento alle stesse immagini del nodo All Versions ordinato per

data di modifica (le ultime modifiche sono in cima).

- Il nodo Working folder contiene le versioni DXO create all'interno della cartella di lavoro.

### <span id="page-32-0"></span>3.2.1. Fare riferimento alle versioni DXO al di fuori delle cartelle osservate

Peakto consente anche di fare riferimento alle versioni DXO archiviate al di fuori delle cartelle monitorate. Questo è interessante se le tue immagini sono referenziate in cataloghi come C1 o Lightroom. La modifica in DXO creerà un file dop all'interno della gerarchia di file originale che non viene scansionato da Peakto. Di conseguenza, quelle modifiche sarebbero mancanti. L'area di lavoro DXO PhotoLab è dotata di un'opzione che consente di aggiungere gerarchie di cartelle complete da scansionare solo per la presenza di file dop..

Per aggiungere questa gerarchia di cartelle:

scegliere Edit Software Integration dal menu contestuale fdella sorgente

Fare clic sul pulsante + per aggiungere una cartella all'elenco

![](_page_33_Picture_7.jpeg)